# **V3 Reports**

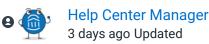

Follow

**What:** V3 Reports contain data and analytic insights related to student success programs. The V3 reports will produce the same results as our legacy <u>Reports</u>, which are still available. The legacy Reports will be sunset at a later date.

Where: Access the Reports landing page by selecting the Reports icon on the left sidebar.

**Who:** Reporting is a helpful tool for **staff** tasked with pulling reports and analytics related to student success programs. This may be the institutional administrator, someone from the provost's office, IR, or another specialized staff member. That said, other staff may also have access to these reports depending on your institution's policies.

**Conditions:** Your institution must have access to reports tied to Strategic Care. Your role must be given access to the reports. Each report has an individual permission for access.

# **Table of Contents**

- <u>Feature Overview</u>
- <u>Report List and Descriptions</u>
  - <u>Appointment Feedback Reports</u>
  - <u>Appointment/Visit Reports</u>
  - Intervention Reports
  - **Operations Reports**
  - <u>Smart Guidance Reports</u>
  - <u>Staff Reports</u>
  - Student Data Reports
- Building a Report
  - Add a Data Filter
  - Add Additional Search Criteria
  - Using Al Filter Assistant
  - <u>Additional Checkboxes</u>
  - Run Report

V3 Reports – Help Center

- Sharing Data Filters
- <u>Working with Report Results</u>
  - Search in Results
  - <u>lcons</u>
  - Export Reports
  - <u>Pivot Tables</u>
  - Grid Settings
  - <u>Report Actions</u>
  - Saving a Report
  - <u>Report Automations</u>
- <u>Related Articles</u>
- V3 Reports Starter Pack (attached)

# **Feature Overview**

As a single source of consolidated data points, Navigate360 creates a unified analytics platform which links numerous campus stakeholders around student success challenges. We use best practice data insights so your college can make informed decisions around student intervention strategies, such as improving student interactions and maximizing faculty and staff workflow.

Our V3 reports have advanced filtering options and new grid styling and functionality. These V3 reports will product the same results as our previous reports, which are still accessible.

| Reports                               |                               |                                 |                                               |                                                                                            |   |
|---------------------------------------|-------------------------------|---------------------------------|-----------------------------------------------|--------------------------------------------------------------------------------------------|---|
| My Saved Reports                      | Standard Reports              | My Report Automations           |                                               |                                                                                            |   |
| Standard Report                       |                               | new report. To save a report fo | or future use, click save from the report res | sults.                                                                                     |   |
| These reports ha<br>V2 reports for an | y reason, click <u>here</u> . |                                 |                                               | ese reports will produce the same results as our V2 reports. Should you need to access old | × |
| Search in Results                     |                               |                                 |                                               |                                                                                            | × |
| Report Type                           |                               |                                 | ٥                                             | <i>≅</i><br>Category                                                                       |   |
| Appointment Feedback                  | Metrics                       |                                 |                                               | Appointment Feedback                                                                       |   |
| Appointment Feedback                  | Responses                     |                                 |                                               | Appointment Feedback                                                                       |   |
| Appointment Campaig                   | ns Report                     |                                 |                                               | Appointment/Visits Reports                                                                 |   |
| Appointment Requests                  | Report                        |                                 |                                               | Appointment/Visits Reports                                                                 |   |
| Appointment Summarie                  | es Report                     |                                 |                                               | Appointment/Visits Reports                                                                 |   |
| Appointments Report                   |                               |                                 |                                               | Appointment/Visits Reports                                                                 |   |
|                                       |                               |                                 |                                               | 1-21 of 21 100 K < 1 > 2                                                                   | Н |

# **Report List and Descriptions**

**There are 25 reports** in Navigate360 V3 Reports: Appointment Feedback Metrics, Appointment Feedback Responses, Appointment Campaigns, Appointment Requests, Appointment Summaries, Appointments, Check-Ins, Alerts, Cases, Knowledge Bot Usage, Enrollment Census, Progress Report Campaigns, Progress Reports, Course Section Capacity, Survey Campaigns, Surveys, Academic Plan Utilization, Student Compliance to Advisor Plan, Availabilities, Attendance, Notes, Students Enrollments, Students Active for Term, and Study Hall.

Detailed information about each unique column in each report is in the Data Dictionary articles on the Help Center and the reports themselves. Information about the columns that appear in every report is in the Standard Fields article. Note that the unique columns should be the same as in the legacy reports.

# **Appointment Feedback Reports**

Appointment Feedback Metrics Report

The Appointment Feedback Metrics report shows how many feedback requests are being sent by a template, how many responses the template has gotten, the response percentage, and information about the template itself.

| Search in Results          |                     |                    |                     |           |                              | <u>ان</u> %        |                     |
|----------------------------|---------------------|--------------------|---------------------|-----------|------------------------------|--------------------|---------------------|
| Template Name 0            | TOTAL REQUESTS SENT | TOTAL RESPONSES \$ | RESPONSE PERCENTAGE | CARE UNIT | LOCATION C                   | STUDENT SERVICE \$ | TEMPLATE CREATED AT |
| Transfer advising feedback | 9                   | 6                  | 66.67               | Advising  | Advising and Transfer Center | Advising           | 05/08/2023 2:12 PM  |
| Support Services           | 89                  | 0                  |                     | Advising  |                              |                    | 05/09/2023 10:33 AM |
| post appt tutoring         | 0                   | 0                  |                     | Advising  |                              |                    | 05/09/2023 1:44 PM  |
| Accessibility feedback     | 246                 | 189                | 77%                 | Advising  | Accessibility Office         | Advising           | 05/15/2023 3:17 PM  |
| Math tutoring feedback     | 265                 | 154                | 58%                 | Advising  | Accessibility Office         | Counseling         | 05/15/2023 3:17 PM  |
| General feedback           | 0                   | 0                  |                     | Advising  |                              |                    | 05/15/2023 3:20 PM  |

To use this report, you need the View Appointment Feedback Metrics permission.

### Appointment Feedback Responses Report

The Appointment Feedback Responses report shows the responses that the students give to the feedback forms. It shows each question in the form, the question type, and the answers.

| Search in Results |                           |               |             |                         |                       | View grid table            |               |
|-------------------|---------------------------|---------------|-------------|-------------------------|-----------------------|----------------------------|---------------|
| Student Name 0    | \$<br>Appointment Date \$ | Start Time \$ | END TIME \$ | APPOINTMENT ORGANIZER 0 | QUESTION TYPE         | QUESTIONS 0                | Answers       |
| Abuaita, Ashwin   | 08/01/2023                | 11:45 PM      | 11:46 PM    | Kilpatrick, Steven      | Rating – Frequency    | how often would you come   | 4 Often       |
| Abuaita, Ashwin   | 08/01/2023                | 11:45 PM      | 11:46 PM    | Kilpatrick, Steven      | Free text             | what other feedback do yo  | I love donuts |
| Abuaita, Ashwin   | 08/01/2023                | 11:45 PM      | 11:46 PM    | Kilpatrick, Steven      | Rating - Satisfaction | how would you rate your ap | 4 Satisfied   |
| Acord, Stewart    | 08/01/2023                | 11:47 PM      | 11:49 PM    | Kilpatrick, Steven      | Yes/No                | did you enjoy your donuts? | 1 No          |
| Acord, Stewart    | 08/01/2023                | 11:47 PM      | 11:49 PM    | Kilpatrick, Steven      | Rating - Frequency    | how often would you come   | 2 Rarely      |
| Acord, Stewart    | 08/01/2023                | 11:47 PM      | 11:49 PM    | Kilpatrick, Steven      | Free text             | what other feedback do yo  | No Response   |

To use this report, you need access to view Appointment Feedback Responses for the respective Care Unit as well as access to the report to see the report and its results.

# **Appointment/Visit Reports**

Appointment Campaigns Report

This report shows all Appointment Campaign requests and response information for a Care Unit. A single row represents a single appointment campaign request per student.

| Sear | ch in R | esults           |                          |               |                |              | × 4 4 🖬 🗉 🗘                    |
|------|---------|------------------|--------------------------|---------------|----------------|--------------|--------------------------------|
|      | =       | Student Name \$  | Email 0                  | Student ID \$ | Alternate ID 0 | Categories 0 | Tags C Majors                  |
|      | ≡       | Aaberg, Annette  | sbrown@eab.com           | 467155408     | 111111         |              | test tag,Attended Impact,Te    |
|      | ≡       | Aaberg, Quincy   | hhh@mdd.com              | 425430011     |                |              | trio,test tag,Nick's Tag,Atten |
|      | ≡       | Aadland, Jorn    |                          | 601798534     |                |              | trio,test tag,Attended Orient  |
|      | ≡       | Aadland, Katie   |                          | 659900449     |                |              | trio,test tag,Attended Orient  |
|      | =       | Aagaard, Elliott |                          | 881656272     |                |              | trio,test tag,Attended Orient  |
|      | ≡       | Aagaard, Sasha   | pzvfvyw1@drdajhg.ujm.orq | 800852904     |                |              | trio,test tag,Advising Self As |

To use this report, you need access to view Appointment Campaigns for the respective Care Unit as well as access to the report to see the report and its results.

View the Appointment Campaign Report Data Fields article here.

Appointment Requests Report

This report shows any appointment request created by a user in Navigate360. A single row in the report represents a single appointment request within the date range chosen. For a student to be returned in the report, the student must be active in the terms selected. If no terms are selected, you retrieve all students active in any term with any appointment requests in the date range chosen.

| I | Repo | ort R    | esults                   |                         |                          |                         |                            |                            |                |
|---|------|----------|--------------------------|-------------------------|--------------------------|-------------------------|----------------------------|----------------------------|----------------|
|   | Sear | ch in Re | esults                   |                         |                          |                         |                            | × 4 4                      |                |
|   |      | ≡        | CARE UNIT C              | REQUESTED SERVICES \$   | REQUESTED COURSE NAME \$ | REQUESTED COURSE NUM \$ | LOCATION \$                | REQUESTED MEETING TIMES \$ | REQUESTED ON D |
|   |      | =        | Advising F'inance & etc. | AService without Course | English                  | E101                    | Washington DC or VA office |                            | 11/20/2020     |
|   |      | =        | Advising F'inance & etc. | AService without Course |                          |                         | KIOSK LOCATION (NO SER     | testing data               | 02/05/2021     |
|   |      | ≡        | Advising F'inance & etc. | AService without Course |                          |                         | KIOSK LOCATION (NO SER     | Testing                    | 03/01/2021     |

**Appointment Summaries Report** 

This report shows any Appointment Summary created by a user within the platform.

**Note.** An appointment can be either a scheduled or drop-in interaction with a student. It can also include canceled appointments and no-shows if the boxes are checked in the Data Filters.

A single row in the report represents a single Appointment Summary with a Created Date in the date range chosen. If the Appointment Summary was created for multiple students, you find one row per student with the summary report data. For a student to be returned in the report, the student must be active in the terms selected. If no terms are selected, you retrieve all students active in any term with any appointment summaries in the date range chosen.

The data returned in the Appointment Summaries report is Care Unit-specific. To access the report's data, users must have a role with access to a given Care Unit and the ability to view Appointment Summaries within that Care Unit. They also need the **View Appointment Summaries Report** permission.

| = | CARE UNIT 0              |                          | Search in Results                            |                                                                           |                                                                                       |                                                                                                |                                                                                   |  |  |  |  |  |
|---|--------------------------|--------------------------|----------------------------------------------|---------------------------------------------------------------------------|---------------------------------------------------------------------------------------|------------------------------------------------------------------------------------------------|-----------------------------------------------------------------------------------|--|--|--|--|--|
|   | Care Unit 0              | Scheduled Services 0     | REPORTED SERVICES                            | Scheduled Course Name 3                                                   | Scheduled Course Num \$                                                               | REPORTED COURSE NAME                                                                           | REPORTED COURSE                                                                   |  |  |  |  |  |
| = | Advising F'inance & etc. | AService with Course     | AService with Course                         |                                                                           |                                                                                       |                                                                                                |                                                                                   |  |  |  |  |  |
| = | Advising F'inance & etc. | AService with Course     | AService with Course                         | English                                                                   | E101                                                                                  | English                                                                                        | E101                                                                              |  |  |  |  |  |
| = | Advising F'inance & etc. | AService with Course     | AService with Course                         | English                                                                   | E101                                                                                  | English                                                                                        | E101                                                                              |  |  |  |  |  |
|   |                          |                          |                                              |                                                                           |                                                                                       |                                                                                                |                                                                                   |  |  |  |  |  |
|   |                          |                          |                                              |                                                                           |                                                                                       |                                                                                                |                                                                                   |  |  |  |  |  |
|   | =                        | Advising F'inance & etc. | Advising Finance & etc. AService with Course | Advising Finance & etc.     AService with Course     AService with Course | Advising Finance & etc.     AService with Course     AService with Course     English | Advising Finance & etc.     AService with Course     AService with Course     English     E101 | Advising Finance & etc.     AService with Course     English     E101     English |  |  |  |  |  |

View the Appointment Summary Report Data Fields article here.

### **Appointments Report**

This report shows any appointment created by a user in Navigate360. A single row in the Appointments Report represents a single appointment instance with the Appointment Date within the date range chosen. If the appointment instance is a group appointment, you see a single row per student in the appointment. For a student to be returned in the report, the student must be active in the terms selected. If no terms are selected, you retrieve all students active in any term with any appointments in the date range chosen. An appointment must have an attendee in order for it to pull in the Appointments Report.

| Rep    | Report Results |                 |                      |            |                |                        |          |       |   |         |
|--------|----------------|-----------------|----------------------|------------|----------------|------------------------|----------|-------|---|---------|
| Sea    | rch in R       | esults          |                      |            |                |                        |          | ] ≫ ⊎ | ~ | 1 🗉 🗘 😳 |
|        | ≡              | Student Name 3  | Email 3              | STUDENT ID | Alternate ID 🗘 | CATEGORIES 0           | Tags     |       | ٥ | Majors  |
|        | =              | 435, Support    | ccox@eab.com         |            |                |                        |          |       |   |         |
|        | =              | Belile, Emily   |                      | 835311971  |                |                        |          |       |   |         |
|        | =              | Bishop, Winston | Inaselli@eab.com     | wbishop    | wb             |                        |          |       |   |         |
|        | =              | Helfert, Miyo   | eab@test.com         | 000266309  |                | Track and Field        |          |       |   |         |
|        | =              | Norris, Kristen | kmnorris08@gmail.com |            |                |                        |          |       |   |         |
|        | =              | Ogre, Shrek     | shrekogre!1234.com   | OnionsYUM  |                | Football,Pell Eligible |          |       |   |         |
| 0 sele | cted 🧿         | 0               |                      |            |                |                        | 1 - 9 of | 9 100 | К | < 1 > X |

The data in the Appointments report is Care Unit-specific. To view and access the data, users must have a role with access to a given Care Unit and the ability to view appointments within that Care Unit. They also need the **View Appointments Report** permission to see the link to the report.

**Important.** The V3 Appointments Report currently does not have a Students Without Appointments mode. If you need that, use the V2 report.

View the Appointments Report Data Fields article here.

**Check-Ins Report** 

The Check-Ins report shows *any* check-in for a visit in Navigate360. This includes appointments, track time, and record visit check-ins. A single row represents a single check-in within the date range chosen. This includes Appointments, Track Time, and Record Visit check-ins. If you have selected an enrollment term or terms, the student must be active in the terms selected to be returned in the results. Otherwise, the report retrieves all students active in any term with a check-in the selected date range.

| -       | rt Re | esults                     |                     |                |                  |                            | <u>ه</u> ۴ « [I  | 1 🗉 🗘 🔅        |
|---------|-------|----------------------------|---------------------|----------------|------------------|----------------------------|------------------|----------------|
|         | =     | Care Unit 0                | STUDENT SERVICES \$ | Course Name \$ | Course Number \$ | LOCATION C                 | CHECK IN DATE 0  | CHECK IN TIME  |
|         | =     | Academic Center for Excell | Advising Help       |                |                  | Academic Success Coachin   | 09/05/2023       | 02:19 PM       |
|         | =     | Advising Whitehurst Univer | Event attendance    |                |                  | Academic Advising Center ( | 09/05/2023       | 11:31 AM       |
|         |       |                            |                     |                |                  |                            |                  |                |
|         |       |                            |                     |                |                  |                            |                  |                |
|         |       |                            |                     |                |                  |                            |                  |                |
| 0 selec | ted 🔘 | ) 🛈                        |                     |                |                  |                            | 1 - 2 of 2 100 K | < <b>1</b> > X |

To use this report, a user needs the **View Check-in Report** and **View Students Checked-In/Out** permissions.

View the Check-Ins Report Data Fields article here.

### **Intervention Reports**

Alerts Report

The Alerts report includes any user-created alert associated with the Navigate360 platform, along with associated details. This covers alerts created by campaigns or ad-hoc alerts. A single row represents a single alert instance within the selected date range. If you filter by enrollment terms, only students active in the terms return in the report results. If you do not filter by enrollment terms, you retrieve all students active in any term with any Alert instances in the date range chosen.

| Re | po    | rt R   | esults              |             |                              |                     |                   |                         |                 |
|----|-------|--------|---------------------|-------------|------------------------------|---------------------|-------------------|-------------------------|-----------------|
| Ş  | Searc | h in R | esults              |             |                              |                     |                   | × 4 K                   | 1 🗉 🗘 📀         |
| C  |       | =      | Student Is Active 3 | CARE UNIT   | Alert Reasons                | Course Name 0       | Course Number  \$ | Alert Created At Date 3 | ALERT CREATED A |
| C  |       | =      | Yes                 |             | JAM test alert               | Hogwarts: A History | 0731              | 07/20/2023              | 11:30 AM        |
| C  |       | =      | Yes                 |             | Tutoring Referral (Negative) |                     |                   | 08/10/2023              | 09:09 AM        |
| C  |       | ≡      | Yes                 |             | Attendance Concerns (Neg     |                     |                   | 08/11/2023              | 10:00 AM        |
| C  |       | =      | Yes                 | JB Advising | JB HR Test (Neutral)         | Music Theory I      | 101               | 08/10/2023              | 01:45 PM        |
| C  |       | ≡      | Yes                 | JB Advising | JB HR Test (Neutral)         | Music Theory I      | 101               | 08/10/2023              | 02:16 PM        |

To use this report, a user needs the View Alerts Report permission.

View the Alerts Report Data Fields Article here.

Cases Report

This report shows any Case created by a Navigate360 user and the associated details. The Cases report allows you to learn about open or closed cases at your institution, including who opened the case, who is assigned to the case, and the Case Closed Reason.

A single row represents a single Case instance in the date range. If you have selected an enrollment term or terms, the student must be active in the terms selected, otherwise the report pulls all students active in any term with a case in the selected date range.

| Search in Results |   |                        |                     |   |                              |                  |              |                   |             |
|-------------------|---|------------------------|---------------------|---|------------------------------|------------------|--------------|-------------------|-------------|
|                   | = | Care Unit \$           | Alert Reasons       | ٥ | Course Name 0                | Course Number \$ | Opened By 3  | Opened At Date \$ | Opened At T |
|                   | = |                        | Tutoring Referral   |   |                              |                  | 435, Support | 08/10/2023        | 09:09 AM    |
|                   | ≡ |                        | Attendance Concerns |   |                              |                  | Dore, Albus  | 08/11/2023        | 10:00 AM    |
|                   | ≡ | Academic Support - FLC | Attendance Neutral  |   | Environmental Sustainability | ES400            | Naselli, Lia | 08/17/2023        | 02:49 PM    |
|                   | = |                        | Attendance Concerns |   |                              |                  | Dore, Albus  | 08/11/2023        | 10:00 AM    |
|                   | = |                        | Tutoring Referral   |   |                              |                  | 435, Support | 08/10/2023        | 09:09 AM    |
|                   | ≡ |                        | Attendance Concerns |   |                              |                  | Dore, Albus  | 08/11/2023        | 10:00 AM    |

The data returned in the report is Care Unit-specific. To access the report's data, the user must have a role with access to a given Care Unit and the ability to view cases within that Care Unit. The user also needs the **View Cases Report** permission.

View the Cases Report Data Fields article here.

**Enrollment Census Report** 

This report shows any Enrollment Census response created by a Navigate360 staff user.

A single row represents a single Enrollment Census response instance with a created date in the date range chosen.

For a student to be returned in the report, the student must be active in the terms selected. If no terms are selected, you will retrieve all students active in any term with any Enrollment Census responses in the date range chosen.

| Sear | ch in Re | esults                  |                     |                           |                          |                  | ※ 平 ペ 回 こ             |
|------|----------|-------------------------|---------------------|---------------------------|--------------------------|------------------|-----------------------|
|      | ≡        | CAMPAIGN CREATOR NAME 0 | CAMPAIGN CREATOR ID | CAMPAIGN CREATOR EMAIL \$ | Course Name 3            | Course Number \$ | SECTION NAME          |
|      | =        | Doyle, Erin             | 98769876            | edoyletest@eab.com        | INTRO - Irish Dance - WL | 54321            | Summer1               |
|      | =        | Cavise, Fiona           | fcavise@eab.com     | fcavise@eab.com           | Biochemistry 123         | 12345            | Summer 2019           |
|      | ≡        | Holoman, Brandy         |                     | bholoman@eab.com          | Learning Framework       | EDUC 1300        | 1211                  |
|      | ≡        | Holoman, Brandy         |                     | bholoman@eab.com          | Learning Framework       | EDUC 1300        | 1211                  |
|      | =        | Baxtor, Raven           | r.baxtor            | ashleighmurray@eab.com    | Fashion Studies -AJM     | 201              | Fashion Merchandising |
|      | ≡        | Cavise, Fiona           | fcavise@eab.com     | fcavise@eab.com           | Biochemistry 123         | 12345            | Summer 2019           |

To view this report, users need the View Enrollment Census Report permission.

View the Enrollment Census Campaigns Report Data Fields article here.

Progress Report Campaigns Report

This report shows all Progress Report campaign requests and response information.

A single row represents a single Progress Report request per student created in the date range chosen.

| Sear | ch in R | esults                    |                          |                          |                            |                            | » ± ~< 🛄 🗉 🗘 🕅                                  |
|------|---------|---------------------------|--------------------------|--------------------------|----------------------------|----------------------------|-------------------------------------------------|
|      | ≡       | Campaign Name             | CAMPAIGN CREATION DATE 0 | CAMPAIGN CREATION TIME 0 | Campaign Expiration Date 0 | CAMPAIGN EXPIRATION TIME 0 | CAMPAIGN CREATOR NAME     CAMPAIGN CREATOR NAME |
|      | =       | Test -AJM                 | 08/10/2023               | 08:17 AM                 | 09/30/2023                 | 12:00 AM                   | 435, Support                                    |
|      | =       | Test -AJM                 | 08/10/2023               | 08:17 AM                 | 09/30/2023                 | 12:00 AM                   | 435, Support                                    |
|      | ≡       | WL Test - PR At Risk      | 08/09/2023               | 12:56 PM                 | 11/07/2023                 | 12:00 AM                   | 435, Support                                    |
|      | ≡       | WL Test - PR At Risk      | 08/09/2023               | 12:56 PM                 | 11/07/2023                 | 12:00 AM                   | 435, Support                                    |
|      | ≡       | AJM test 8/9              | 08/09/2023               | 01:52 PM                 | 11/07/2023                 | 12:00 AM                   | 435, Support                                    |
|      | ≡       | AJM Test campaign (Part 2 | 08/09/2023               | 02:19 PM                 | 11/07/2023                 | 12:00 AM                   | 435, Support                                    |

To view this report, users need the **View Progress Report Campaigns Report** and **View Progress Reports on Students** permissions.

View the Progress Report Campaign Report Data Fields article here.

Progress Reports Report

This report shows any Progress Reports and Progress Report responses created by a user within the platform.

A single row represents a single Progress Report instance with a created date in the date range chosen. For a student to be returned in the report, the student must be active in the terms selected. If no terms are selected, you will retrieve all students active in any term with any Progress Reports in the date range chosen.

| Sear | ch in Re | esults             |                  |                   |                     |                   | × 4 1            | <b>□</b> ≎ € |
|------|----------|--------------------|------------------|-------------------|---------------------|-------------------|------------------|--------------|
|      | ≡        | CREATOR NAME       | CREATOR ID       | CREATOR EMAIL \$  | ALERT REASONS       | DATE SUBMITTED \$ | TIME SUBMITTED 0 | Marked At- F |
|      | =        | Higuera, Maria     | mhiguera@eab.com | mhiguera@eab.com  | Attendance Concerns | 07/05/2023        | 04:57 PM         | Yes          |
|      | =        | Higuera, Maria     | mhiguera@eab.com | mhiguera@eab.com  | JAM test alert      | 07/20/2023        | 11:30 AM         | No           |
|      | ≡        | Sullivan, Bonnie K |                  | bsullivan@eab.com |                     | 07/18/2023        | 12:22 PM         | No           |
|      | =        | Higuera, Maria     | mhiguera@eab.com | mhiguera@eab.com  |                     | 07/05/2023        | 04:59 PM         | No           |
|      | ≡        | Higuera, Maria     | mhiguera@eab.com | mhiguera@eab.com  | JAM test alert      | 07/20/2023        | 11:30 AM         | Yes          |
|      | ≡        | Sullivan, Bonnie K |                  | bsullivan@eab.com | Behavioral Concerns | 07/18/2023        | 12:22 PM         | No           |

To view this report, users need the **View Progress Reports Report and View Progress Reports on Students** permissions.

View the Progress Reports Report Data Fields article here.

# **Operations Reports**

**Course Section Capacity Report** 

# **Smart Guidance Reports**

Student Compliance to Advisor Plan Report

Note. This report is for institutions with Next Generation Academic Planner.

This report will show student compliance with academic plans created by their advisors. A row represents one academic plan created by one advisor for one student and the student's compliance with that plan. If an advisor has created multiple plans for one student, each one will be listed as a separate record.

| Student Compliance to Advisor Plan Report                                                                                         | 💼 EAB                                    |
|----------------------------------------------------------------------------------------------------|------------------------------------------|
| ✓ Report Information                                                                                                    |                                          |
| Unsaved Report                                                                                                    | Load Saved Report $\checkmark$ 🖉 Save As |
| Data Filters®                                                                                                    | Share These Filters                      |
| Filters Logic: Match all Filters (AND) 🗸 🕜 Results must match ALL filters: 1                                                      |                                          |
| Field *     Condition     Low *     High *       1     Overall Plan Compliance     X     between     20     60       + Add Filter | $(\mathbf{x})$                           |
| Include Inactive Users Include My Students Only                                                                                   | Support                                  |

To access this report, a user must have the View Advisor Plan Compliance Report permission.

Academic Plan Utilization

Note. This report is for institutions with Next Generation Academic Planner.

This report will show how students are utilizing their academic plans. A single row represents a single course chosen on a student plan.

| Academic Plan Utilization                                                                                                    |                               |
|----------------------------------------------------------------------------------------------------|-------------------------------|
| V Report Information                                                                                                    |                               |
| Unsaved Report                                                                                                    | Load Saved Report 🗸 🗹 Save As |
| Data Filters <sup>③</sup>                                                                                                    | Share These Filters           |
| Filters Logic: Match all Filters (AND) 🗸 🕜 Results must match ALL filters: 1                                                                                             |                               |
| Field *     Condition     Value *       Image: Term     X     contains any     SPRING 2022 (TERM #3) X)       Summer 2022 (TERM #1) X     X     Summer 2022 (TERM #1) X) | ×                             |
| + Add Filter                                                                                                    |                               |

To access data within this report, the user must have the View Academic Plan Utilization Report permission.

Surveys Report

**Note.** This report is for institutions who use Survey Builder in Smart Guidance. It updates every day at 7 AM in your school's main time zone.

The **Survey Report** shows Survey question results from any non-campaign surveys that were created and sent from the Survey Builder tool in the CAT. The results in this report do not show those responses from surveys created using the Survey Campaign functionality. Each row shows data related to a single answer to a survey.

| Da  | ta Fi        | ilters <sup>®</sup>            |                     |                    |                   |              |         |      |
|-----|--------------|--------------------------------|---------------------|--------------------|-------------------|--------------|---------|------|
| Fi  | lters Lo     | ogic: Match all Filters (AND)  | ✓ ⑦ Results must ma | tch ALL filters: 1 |                   |              |         |      |
|     | 1 (<br>Add F | Field *<br>Care Unit<br>iilter | Condition           |                    | -                 |              |         |      |
| Rep | Report       | esults                         |                     |                    |                   |              |         |      |
|     |              | STUDENT NAME \$                | Email. 0            | STUDENT ID 0       | Alternate ID 0    | CATEGORIES 0 | Tags \$ | CLAS |
|     | =            | Ansara, Berry                  | dcornwell@al.com    | 31128754           | testuser3@eab.com | CATEGORIES V | 1402 4  | Juni |
|     | =            | Anstey, Gaetano                | cstembel@eab.com    | 15938570           | sybkwjefn         |              |         | Othe |
|     |              |                                |                     |                    |                   |              |         |      |
|     | =            | Anstey, Gaetano                | cstembel@eab.com    | 15938570           | sybkwjefn         |              |         | Othe |
|     | =            | Anstey, Gaetano                | cstembel@eab.com    | 15938570           | sybkwjefn         |              |         | Othe |

Users need the View Surveys Report permission in Navigate360 Staff to see this report.

Survey Campaigns Report

**Note.** This report is for institutions who use Survey Campaigns. It updates every day at 7 AM in your school's main time zone.

The Survey Campaign Report shows survey question results from surveys that were created and sent from Survey Campaigns. The results in this report will not return those responses from surveys created and sent in Survey Builder. Each row shows data related to a single answer to a Survey Campaign created in the Staff platform.

Users need the View Survey Campaigns Report permission in Navigate360 Staff to see this report.

### **Staff Reports**

Availabilities Report

This report shows any appointment, campaign, or drop-in availability created in the platform. These can be "forever" availabilities or availabilities for a defined date range.

**Note.** For an Availability to show up in the report, the Availability must have overlap with any date within the date range. For example, if the date range is March 1st to March 31st and an Availability runs February 15th to March 1st, it appears in the report. This is different than our previous filtering.

Users with certain permissions can use this report to create and edit Availability for other users. To create Availabilities, users need that permission. To edit Availabilities using this report, the user needs access to edit Availabilities within a given Care Unit.

Users also need the **View Availabilities Report** permission to see the report and/or create and edit Availabilities.

A single row in this report represents a single availability instance within the date range chosen. The *Active* field shows whether the availability is active or inactive on the day that you run this report.

| Sear | ch in R | esults                    |            |                    |                        |             | × 4 10                    | ≡ ≎ 🏵          |
|------|---------|---------------------------|------------|--------------------|------------------------|-------------|---------------------------|----------------|
|      | ≡       | Staff Name \$             | Staff ID 3 | STAFF ALTERNATE ID | Staff E-Mail \$        | CARE UNIT   | Student Services \$       | Courses        |
|      | ≡       | 22, Support               |            |                    | stipton@eab.com        | Advising    | Academic Challenges, Choo |                |
|      | ≡       | Abbott, Mae (Google Sync) | MA01       | 199887623584       | abbotmae@eab.com       | Advising CU | Advisor with Course(WT)   | ARM1, B100, CH |
|      | =       | Bailey, Sonya             | s01        | 314757440703       | mae.moore@toycorwin.co | DSS         | Career development        |                |
|      | ≡       | Bekkouche, Chaouki        | c001       | 437553093315       | gene@lemke.io          | Advising CU | Academic Challenges       |                |
|      | =       | Bekkouche, Chaouki        | c001       | 437553093315       | gene@lemke.io          | Advising    | Academic Challenges       |                |

The Availabilities report allows you to learn who or how many staff are available for particular Services, Care Units, Locations, or courses.

View the Availabilities Report Data Fields article here.

# **Student Data Reports**

Attendance Report

This report shows any attendance entry created by a user in Navigate360.

A single row represents a single attendance entry with a created date in the selected date range. If the attendance entry was created for multiple students, you find one row per student with the attendance data. For a student to be returned in the report, the student must be active in the terms selected. If no terms are selected, you retrieve all students active in any term with any attendance entry in the date range chosen.

| Sear | ch in R | esul | ts             |                  |                     |                   |                   | × ± ~ 🖬 🗉               | ÷ ©      |
|------|---------|------|----------------|------------------|---------------------|-------------------|-------------------|-------------------------|----------|
|      | =       | ¢    | CREATOR NAME   | CREATOR ID       | CREATOR EMAIL       | SUBMITTED ON DATE | SUBMITTED ON TIME | Course Name 🗘           | Course N |
|      | =       |      | Ogre, Fiona    | DragonsWOO       | fionaogre@shrek.com | 10/02/2023        | 09:31 AM          | Swamp Ecosystems        | 1028     |
|      | =       |      | Stoy, Jen      |                  | jstoy@eab.com       | 08/28/2023        | 10:25 AM          | Swamp Ecosystems        | 1028     |
|      | ≡       |      | Stoy, Jen      |                  | jstoy@eab.com       | 08/28/2023        | 10:25 AM          | Swamp Ecosystems        | 1028     |
|      | ≡       |      | Higuera, Maria | mhiguera@eab.com | mhiguera@eab.com    | 06/16/2023        | 04:10 PM          | Hogwarts: A History     | 0731     |
|      | ≡       |      | Higuera, Maria | mhiguera@eab.com | mhiguera@eab.com    | 06/16/2023        | 03:41 PM          | Hogwarts: A History     | 0731     |
|      | =       |      | Doyle, Erin    | 98769876         | edoyletest@eab.com  | 08/24/2022        | 09:56 AM          | INTRO TO AFR & AFR-AM H | AAS-114  |

To access this report, users need the View Attendances Report permission.

View the Attendance Report Data Fields article here.

Notes Report

This report shows any Note created by a Navigate360 user in the platform. The Notes report allows partners to see how information outside appointments is being recorded by staff who have access to Navigate360.

A single row represents a single Note with a created date within the selected date range. If the Note was created for multiple students, you find one row per student with the Note data.

For a student to be returned in the report, the student must be active in the terms selected. If no terms are selected, you will retrieve all students active in any term with any notes in the date range chosen.

To access this report, users need the **View Notes Report** permission. To see other users' private notes in this report, users need the **View Private Notes Created by Other Users** permission and for private notes to be active for your institution.

| · ·    | OFT R  | esults            |                                |                   |                   |                    | <u>ه</u> ۳ « [۱ |                 |
|--------|--------|-------------------|--------------------------------|-------------------|-------------------|--------------------|-----------------|-----------------|
|        |        |                   |                                |                   |                   |                    |                 |                 |
|        | =      | NOTE REASON 0     | NOTE CONTENT \$                | CREATED AT DATE 0 | CREATED AT TIME 0 | CREATOR NAME       | CREATOR ID 0    | CREATOR EMAIL   |
|        | ≡      | Academic Planning | adsdq                          | 08/06/2019        | 09:04 AM          | ASaboe, ANicholas  |                 | nsaboe@eab.cc   |
|        | =      |                   | test                           | 10/25/2018        | 12:02 PM          | 435, Support       |                 | wolfowitz@eab.  |
|        | =      | Academic Planning | Testing note reasons           | 07/17/2019        | 04:20 PM          | Kilpatrick, Steven | 123456792       | skilpatrick@eab |
|        | =      | New Note Reason   | Here is a note! I can make thi | 07/24/2019        | 03:53 PM          | Kilpatrick, Steven | 123456792       | skilpatrick@eab |
|        | =      |                   | Text                           | 08/26/2019        | 02:30 PM          | Brown, Stephen     |                 | sbrown@eab.cc   |
|        | =      | LOA               | Admin                          | 04/23/2020        | 03:42 PM          | 435, Support       |                 | daverbach@eat   |
| 0 sele | cted 🧿 | 0 (               |                                |                   |                   | 1 - 100 of 924 100 | K < 1 2 3       | 4 5 > >         |

View the Notes Report Data Fields article here.

Student Enrollments Report

This report shows any course enrollments a student has in a selected term. A single row represents a single enrollment instance within the selected term. Users find one row per student course enrollment with the associated data. This means if a student is enrolled in five classes, you see five lines for that particular student. For a student to be returned in the report, the student must be active in the selected term.

| Students Enrollments Report |                                          |
|-----------------------------|------------------------------------------|
| ✓ Report Information        |                                          |
|                             |                                          |
| Unsaved Report              | Load Saved Report $\checkmark$ 🖉 Save As |

Students Report

This report shows general information for students in Navigate360. It also shows if the student can receive SMS communications from the Navigate360 short-code or a telephone number from the pool. A single row represents a single student in the Navigate360 platform.

To use this report, a user needs the View Student Info Report permission.

| Sear | ch in R | esults           |                          |              |              |                           |      | ≫ 4 | ~ |        |
|------|---------|------------------|--------------------------|--------------|--------------|---------------------------|------|-----|---|--------|
|      | ≡       | Student Name 3   | Email 0                  | STUDENT ID   | Alternate ID | Categories \$             | Tags |     | ٥ | Majors |
|      | =       | Abernathy, Asia  | wilfrid@manngusikowski.c | 984845531102 | 230577410873 | Freshmen Cohort Fall 2011 |      |     |   |        |
|      | ≡       | Anderson, Bianka | jamie_bosco@dare.info    | 041571212102 | 854077761885 | Program: Credential       |      |     |   |        |
|      | ≡       | Bekk, Chao       | chaoukiqa@gmail.com      | test1234     |              |                           |      |     |   |        |
|      | =       | Bolden, Slade    | sbolden@al.com           | 88765        |              |                           |      |     |   |        |
|      | ≡       | Carter, Shyheim  | dhenry@al.com            | 3448374995   |              | Foot-ball                 |      |     |   |        |
|      | =       | Cronin, Carolina | christ@hyattdonnelly.net | 231123425119 | 769510455674 | Program: Undergraduate De |      |     |   |        |

This report can be used to confirm that student data is coming into the system properly.

View the Student Info Report Data Fields article here.

Study Hall Report

This report shows any study hall check-ins and hours created by a user within the platform. A single row represents a single student with a check-in for study hall in the chosen term. For a student to be returned in the report, the student must be active in the selected term.

Г

| Rep | ort R    | esults |                         |                           |                          |                           |                           |                         |
|-----|----------|--------|-------------------------|---------------------------|--------------------------|---------------------------|---------------------------|-------------------------|
| Sea | rch in R | esults |                         |                           |                          |                           | Ø 4                       | u ~ (III II 🗘 🔅         |
|     | ≡        | GPA 🗘  | TERM FOR REQUIRED STU 3 | REQUIRED TIME PER WEEK \$ | Total Required Time Fo 💲 | Completed Time (In Min) 🗘 | Charity Time (In Min) 🛛 🗘 | Remaining Time Per We 0 |
|     | =        |        |                         | 732                       | 1,464                    | 0                         | 0                         | 1,464                   |
|     |          |        |                         |                           |                          |                           |                           |                         |
|     |          |        |                         |                           |                          |                           |                           |                         |
|     |          |        |                         |                           |                          |                           |                           |                         |
|     |          |        |                         |                           |                          |                           |                           |                         |
|     |          |        |                         |                           |                          |                           |                           |                         |

To view this report users need the View Study Hall Depart permission

# **Building a Report**

# Add a Data Filter

To generate a report, begin with creating your search parameters. Use Data Filters to define report-specific behavior or objects. Select a field, condition, and value for each row. Filters can be mixed and matched for more precision in your report.

Tips and tricks:

- Fields are specific to your report type.
- Conditions vary by data type. For example, if a field contains dates, you can filter by a date range.
- Values are specific to each field.
- Want all available data? Filter by a required field and select the "is not empty" condition.

| Data Filters * Add Filter                  |                                 |   |
|--------------------------------------------|---------------------------------|---|
| Filters Logic: Match all Filters (AND) 🗸 🤊 | Results must match ALL filters: | 1 |
| Field *                                    |                                 | × |

**Filters Logic** 

Filters Logic options determine how your criteria are interpreted by the platform. By default, Navigate360 has the report match all filters.

| Option                          | Description                                                                                                    |
|---------------------------------|----------------------------------------------------------------------------------------------------|
| Match all<br>Filters<br>(AND)   | Use the match all filters option to create a logical condition that requires all specified criteria to be true for a record to be included in the report results. AND logic will narrow your results.                               |
| Match<br>any<br>Filters<br>(OR) | Use the match any filters option to a logical operator that connects<br>multiple conditions, where at least one condition must be true for a<br>record to be included in the report results. OR logic will broaden<br>your results. |
| Advanced<br>(AND/OR)            | Use Advanced to create more complex logic when creating a report<br>to specify conditions that must be met. "AND" requires all<br>conditions to be true, while "OR" requires at least one condition to<br>be true.                  |

# Add Additional Search Criteria

You can add multiple filters to a report. Click +Add Filter to add another filter to the report.

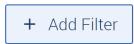

# **AI Filter Assistant**

**Note.** Al Filter Assistant is only available to partners with NavAI. Reach out to your Strategic Leader if you have questions about your partnership.

The AI Filter Assistant works with Navigate360 V3 reports to quickly find and apply report filters. When enabled, open the AI Filter Assistant from the Data Filters panel in V3 reports.

| Data Filters®                                                                                           | Al Filter Assistant | Share These Filters |
|----------------------------------------------------------------------------------------------------|---------------------|---------------------|
| Filters Logic: Match all Filters (AND) V 🔊 Results must match ALL filters: 1                            |                     |                     |
| Field *                                                                                                 |                     | ×                   |
| 🗌 Include Inactive Users 🔲 Include My Students Only 🗹 Include Cancelled Appointments 🗹 Include No shows |                     |                     |

The panel opens. Users then enter a prompt for their desired report and select Generate Filters.

| AI Filter Assistant                                                                                                    | ×    |
|----------------------------------------------------------------------------------------------------|------|
| Hi, there! I'm an Al Assistant who can help you quickly find and apply report filte<br>How would you like this report to be filtered? ③ | ers. |
| Show me the Financial Aid cases that were opened more than a week ago and don't have assignee.                                          | an   |
| Generate Filters                                                                                                    |      |

The AI Filter Assistant then adds filters for the report. Users can then adjust the filters or modify the prompt again. If a user modifies a prompt, the AI Filter Assistant regenerates the filters.

5/31/24, 12:01 PM

| Data    | Filters®                          |               |                       |                |                 |     | Al Filter Assistant     Share These Filters |
|---------|-----------------------------------|---------------|-----------------------|----------------|-----------------|-----|---------------------------------------------|
| Filters | Logic: Match all Filters (AND) 🗸  | Results       | must match ALL filter | 3: 1 AND 2 ANI | D 3             |     |                                             |
|         | Field *                           |               | Condition             |                | Value *         |     |                                             |
| 1       | Care Unit                         | × ~           | contains any          | ~              | FINANCIAL AID X | × ~ | ×                                           |
|         | Field *                           |               | Condition             |                | Date *          |     |                                             |
| 2       | Opened At Date                    | × ~           | before                | $\sim$         | 04/16/2024      |     | ×                                           |
|         | Field *                           |               | Condition             |                |                 |     |                                             |
| 3       | Case Assignees (user list)        | × ~           | is empty              | ~              |                 |     | ×                                           |
| + Ad    | d Filter                          |               |                       |                |                 |     |                                             |
| in In   | clude Inactive Users 🔲 Include My | Students Only |                       |                |                 |     |                                             |

To use AI Filter Assistant, select the **AI Filter Assistant** permission on the **Edit Role** page for users and user roles that you want to have access to this feature once it is turned on for your institution.

| NavAl                                          |
|------------------------------------------------|
| AI Content Generation and Message Enhancement? |
| ✓ AI Filter Assistant <sup>?</sup>             |
| □ Knowledge Bot <sup>?</sup>                   |
| Administration for Knowledge Bot <sup>?</sup>  |
|                                                |

# **Additional Checkboxes**

Many of the reports include extra checkboxes and most will include the checkboxes *Include Inactive Users* and *Include My Students Only* (both unchecked) by default. These help further narrow your report results. An example of the filter checkboxes available in the Appointments Report is displayed below.

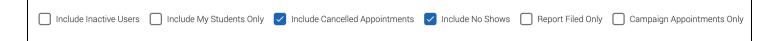

# **Run Report**

Once your search criteria are set, click **Run Report** to run the report. Note that any reports with more than 20,000 rows will not display results; instead, you will have to download a CSV of the results.

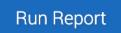

### **Sharing Data Filters**

Users can share the filters they select for a report by choosing the Share These Filters button.

| Data Filters <sup>®</sup> | Share These Filters |
|---------------------------|---------------------|
|                           |                     |

Clicking the button copies a URL to the user's clipboard. The user can then paste the URL and send it to another user. If the user has the correct permissions to see the report AND filters chosen, clicking the URL opens the Report page with pre-filled filters. If they do not have the correct permissions, users receive a Permission Denied notification.

# **Working with Report Results**

Once you have run your report, the results populate in the table below the data filters. This is called the grid. The grid has a lot of features to help users with the report data, described in the next sections.

### **Search in Results**

When your Data Filter results are shown, you can enter more information to further narrow down your search results. Note that as in V2 reports, you can click the student's name in report results and it will open the Student Profile.

|    | Report    | esults          |       |   |               |                |              |      |   |   |    |        |
|----|-----------|-----------------|-------|---|---------------|----------------|--------------|------|---|---|----|--------|
| Se | arch in R | esults          |       |   |               |                |              |      | 8 | ₼ | ~~ |        |
|    | =         | Student Name \$ | Email | 0 | Student ID \$ | Alternate ID 3 | CATEGORIES C | Tags |   |   | ¢  | Majors |
|    | =         |                 |       |   |               | •              |              |      |   |   |    |        |
|    | =         |                 |       |   |               |                |              |      |   |   |    |        |
|    | _         |                 | 1     |   |               |                |              |      |   |   |    |        |

### lcons

Next to the search bar there are icons, explained in the table.

| lcon      | Description                   | Behavior                                                                                                    |
|-----------|-------------------------------|----------------------------------------------------------------------------------------------------|
| <u>))</u> | Clear all sorts and filters   | When selected, the sorts in the grid and<br>the filters in the search results are<br>cleared. Grid settings are not applied.                                                                                                    |
| <u>₹</u>  | Export                        | When selected, the grid is exported into a<br>CSV file. Grid settings (if any) are applied.<br>More information below.                                                                                                    |
| ~ć        | Load grid into<br>pivot table | When selected, the grid loads into a pivot table. More information below.                                                                                                    |
|           | View grid table               | When selected, the grid search results display.                                                                                                    |
|           | View column<br>manager        | When selected, you can adjust the column<br>order by dragging or clicking each item up<br>or down the list. Use the checkboxes to<br>toggle column visibility. Use the caret<br>symbol to move an item up or down the<br>list by one position or move an item to the<br>top or bottom of the list. Any changes will<br>revert back to the default order when you<br>exit this page. This replaces<br>the <b>Show/Hide Columns</b> action from<br>legacy reports. |
| \$        | View sort<br>manager          | When selected, you can create a multi-<br>column sort. If the sort buttons are used<br>on the table then the multi-column sort is<br>reset and sorting occurs by only one                                                                                                    |

5/31/24, 12:01 PM

| lcon         | Description        | Behavior                                                                                                    |
|--------------|--------------------|----------------------------------------------------------------------------------------------------|
|              |                    | column. Any changes will revert back to the default order when you exit this page.                                                                                                    |
| <b>;;;</b> } | View grid settings | When selected, you can configure how the<br>grid renders and exports data. Any<br>changes will revert back to the default<br>order when you exit this page. More<br>information below. |

# **Export Reports**

**Important.** All exports in these reports are in CSV format. This standardizes the export and allows any version of Excel to open the file. However, **View Grid Settings** lets users customize the download filename, quote character, and delimiter for convenience.

All reports can be exported. Any report with more than 20,000 lines does not display in the grid and must be exported.

To export, select the **Export icon** after taking any actions (e.g., showing/hiding columns) you want to do before creating an export file.

The CSV file downloads.

|         |                | в           | С            | D            | E             | F        | G      | н              | 1             | J               | К            | L            | MN                        | 0           | Р            | Q           | R           | S            | т            | U            |
|---------|----------------|-------------|--------------|--------------|---------------|----------|--------|----------------|---------------|-----------------|--------------|--------------|---------------------------|-------------|--------------|-------------|-------------|--------------|--------------|--------------|
| 1 Stud  | dent Nan Err   | nail !      | Student ID   | Alternate ID | Categories    | Tags     | Majors | Classification | Assigned St   | a Cumulative    | Student Is A | care Unit    | Scheduled Se Scheduled Co | Scheduled C | Location     | Scheduled N | Appointment | Scheduled St | Scheduled St | Scheduled Er |
| 2 435,  | , Support cco  | ox@eab.cor  | m            |              |               |          |        |                |               |                 | Yes          | Academic Ce  | Advising Help             |             | ASC Virtual  | T In-Person | Scheduled   | 9/1/23       | 2:00 PM      | 9/1/23       |
| 3 Belil | ile, Emily     |             | 835311971    |              |               |          |        |                | Yackley, Eliz | abeth (Monite   | Yes          | Advising Wh  | General Advising          |             | Academic A   | c Virtual   | Scheduled   | 9/7/23       | 10:00 AM     | 9/7/23       |
| 4 Bish  | hop, Wins Ina  | aselli@eat  | wbishop      | wb           |               |          |        | Sophomore (    | Miller, Nick  | (Advisor); Day  | Yes          | Advising     | General Advising          |             | Adams Mill   | Tutoring    | Drop-in     | 8/30/23      | 2:00 PM      | 8/30/23      |
| 5 Helf  | fert, Miyc ea  | b@test.co   | 266309       |              | Track and Fie | eld      |        | Senior (Fall S | Owens, Jes    | sica (Academi   | Yes          | Academic Ce  | Advising Help             |             | Student Sup  | r In-Person | Scheduled   | 8/28/23      | 9:00 AM      | 8/28/23      |
| 6 Norr  | ris, Kriste km | norris08@   | gmail.com    |              |               |          |        |                |               |                 | Yes          | KB Test Care | Advising                  |             | KB Test Loca | a In-Person | Scheduled   | 9/1/23       | 3:00 PM      | 9/1/23       |
| 7 Ogre  | e, Shrek shi   | rekogre!12  | OnionsYUM    |              | Football,Pell | Eligible |        | Junior (Sprin  | Dillman, Tyl  | er (Tutor); Lyr | Yes          | Advising Ath | Eligibility Qu Swamp Ecos | 1028        | Student Sup  | r In-Person | Scheduled   | 9/1/23       | 10:00 AM     | 9/1/23       |
| 8 Vort  | tex, Cindy cin | ndy.vortex( | cindy.vortex | cindy.vortex |               |          |        | Freshman (S    | Wheezer, C    | arl (Professor) | Yes          | Advising     | General Advising          |             | Adams Mill   | 1 In-Person | Scheduled   | 8/23/23      | 11:45 AM     | 8/23/23      |
| 9 Vort  | tex, Cindy cin | ndy.vortex( | cindy.vortex | cindy.vortex |               |          |        | Freshman (S    | Wheezer, C    | arl (Professor) | Yes          | MG Advising  | Bio Advising              |             | Adams Mill   | 1 Group     | Scheduled   | 8/23/23      | 8:00 PM      | 8/23/23      |
| 10 Win: | nslow, Ed asl  | hleighmur   | 24681012     |              | Honor Roll    | honors   |        | Sophomore      | Dillman, Tyl  | er (Professor)  | Yes          | JAM's Study  | Student Advising          |             | Murray Stud  | Virtual     | Scheduled   | 8/24/23      | 4:00 PM      | 8/24/23      |

We removed all rows from the top of the file that produced the school name, date ranges, and other added information.

**Note.** Only the first 32000 characters of a Note show in the report or CSV. This applies to the **Notes Report** only and is due to Excel limitations. To see the full note, go to the Student Profile.

# **Pivot Tables and Charts**

A third-party tool, Flexmonster, is integrated into V3 reports and allows users to create data visualizations and pivot tables within Navigate360. Once report results have generated, click on the icon to load data into a pivot table.

The selection of filters and the arrangement of fields into rows and columns is done in the *Fields* area of the tool. Additional formatting and display options, such as the inclusion of totals and subtotals, are also available.

| Gri | id Analysis                                                                                  |          |              |           |      |         |   |   |  |
|-----|----------------------------------------------------------------------------------------------|----------|--------------|-----------|------|---------|---|---|--|
| 6   | Grid Charts                                                                                  |          |              |           |      |         |   |   |  |
| HE  | HEDULED START DATE AIL * SCHEDULED START TIME AIL * SCHEDULED END DATE AIL * SCHEDULED END T |          |              |           |      |         |   |   |  |
|     | 1                                                                                            |          | 2            | 3         |      | 4       | 5 | 6 |  |
| 1   |                                                                                              |          | SCHEDULED ME | ETING TYP | PE▼¢ |         |   |   |  |
| 2   | SCHEDULED DURATION (II                                                                       | n Min) 🌣 | In person    | Phone     |      | Virtual |   |   |  |
| 3   | 105                                                                                          |          | 2            |           | 0    | 0       |   |   |  |
| 4   | 120                                                                                          |          | 387          |           | 0    | 1       |   |   |  |
| 5   | 15                                                                                           |          | 102          |           | 0    | 1 137   |   |   |  |
| 6   | 180                                                                                          |          | 15           |           | 0    | 0       |   |   |  |
| 7   | 20                                                                                           |          | 3            |           | 109  | 36      |   |   |  |
| 8   | 30                                                                                           |          | 1 277        |           | 1    | 3 813   |   |   |  |
| 9   | 45                                                                                           |          | 48           |           | 0    | 273     |   |   |  |
| 10  | 60                                                                                           |          | 569          |           | 0    | 307     |   |   |  |
| 11  | 75                                                                                           |          | 1            |           | 0    | 0       |   |   |  |
| 12  | 90                                                                                           |          | 6            |           | 0    | 0       |   |   |  |
| 13  |                                                                                              |          |              |           |      |         |   |   |  |
| 14  |                                                                                              |          |              |           |      |         |   |   |  |
| 15  |                                                                                              |          |              |           |      |         |   |   |  |
| 10  |                                                                                              |          |              |           |      |         |   |   |  |

Visual displays of the data can be generated by selecting a specific chart type from the *Charts* area of the tool.

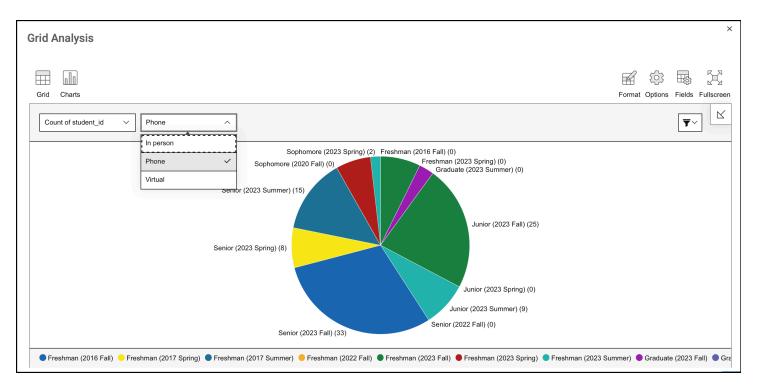

Users not yet familiar with pivot table functionality are encouraged to join our <u>V3 Reports New Feature</u> <u>Spotlight</u>, where we will provide more information about pivot tables and charts, use cases for these data visualizations, and how to create them within V3 reports.

# **Grid Settings**

Grid Settings allows you to configure how the grid renders and exports data.

| Report Results                                                                                                    |   |   |    |   |   |
|----------------------------------------------------------------------------------------------------|---|---|----|---|---|
| Search in Results                                                                                                    | × | ٺ | ~6 | ⊞ | 0 |
| Grid Settings<br>Configure how the grid renders and exports data.                                                    |   |   |    |   |   |
| Features                                                                                                    |   |   |    |   |   |
| Frozen First Column                                                                                                  |   |   |    |   |   |
| If set, then the first column will not scroll horizontally                                                           |   |   |    |   |   |
| Export Settings                                                                                                    |   |   |    |   |   |
| Filename of Download                                                                                                 |   |   |    |   |   |
| appointment_campaigns_report.csv                                                                                     |   |   |    |   |   |
| Quote Character                                                                                                    |   |   |    |   |   |
| •                                                                                                    |   |   |    |   |   |
| The character used to quote fields.                                                                                  |   |   |    |   |   |
| Delimiter                                                                                                    |   |   |    |   |   |
| ,                                                                                                    |   |   |    |   |   |
| The delimiting character, to separate cells. It can be any character except newline,<br>line break, or double-quote. |   |   |    |   |   |
| Skip Empty Lines                                                                                                    |   |   |    |   |   |
| If set, then lines that are completely empty (those which evaluate to an empty string) will be skipped.              |   |   |    |   |   |
| Use Column Data Key for Header                                                                                       |   |   |    |   |   |
| If set, then the header will use column data key rather than column title.                                           |   |   |    |   |   |
|                                                                                                    |   |   |    |   |   |
|                                                                                                    |   |   |    |   |   |

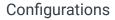

#### Frozen First Column

If selected, the first column of the grid will not scroll horizontally.

#### **Export Settings**

- Filename of Download: Enter the name you would like displayed when the grid is exported.
- Quote Character: Enter the character used to quote fields.
- *Delimiter*: Enter the delimiting character to separate cells. It can be any character except newline, line break, or double-quote.

#### **Skip Empty Lines**

If selected, then the lines that are completely empty (those which evaluate to an empty string) will be skipped.

#### **Use Column Data Key for Header**

If selected, then the header will use the column data key rather than the column title.

### **Report Actions**

Users can take action on any report by opening the **Actions** menu in the report results. Below is an example of the Actions menu for the Appointments report.

| $\blacksquare$ Actions | Search in Results   |  |  |  |  |  |  |  |
|------------------------|---------------------|--|--|--|--|--|--|--|
| Send a Messag          | e to Student        |  |  |  |  |  |  |  |
| Create Ad hoc A        | Appointment Summary |  |  |  |  |  |  |  |
| Create an Appo         | intment Campaign    |  |  |  |  |  |  |  |
| Schedule Appo          | intment             |  |  |  |  |  |  |  |
| Tag                    |                     |  |  |  |  |  |  |  |
| Note                   |                     |  |  |  |  |  |  |  |
| Issue Alert            |                     |  |  |  |  |  |  |  |
| Add to Student List    |                     |  |  |  |  |  |  |  |
| Add To-Do              |                     |  |  |  |  |  |  |  |
|                        |                     |  |  |  |  |  |  |  |

While most reports have some unique actions, all reports have some similar actions. Unique actions are listed in the Data Dictionary article for the report.

The actions that every report has are listed below.

#### Send a Message to Student

Sends a message to the students selected by email or text.

### **Create Ad-hoc Appointment Summary**

Opens an Appointment Summary Report for the students selected.

### Create an Appointment Campaign

Creates an Appointment Campaign using the selected students.

#### **Schedule Appointment**

Creates an Appointment between the students and the person who ran the report.

### Tag

Adds a tag to the students selected.

### Note

Adds a note to the students selected.

### **Issue Alert**

Issues an alert for the students selected.

### Add to Student List

Adds the selected students to a Student List.

### Add To-Do

Adds a staff To-Do for the students selected.

Additionally, by clicking the icon, users can perform actions on an individual student.

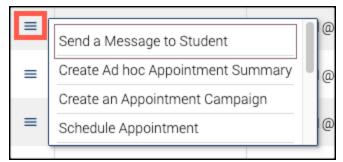

### **Saving a Report**

Saved Reports give Navigate360 staff users the ability to save student and activity filters for a particular report to which they have access, much like a Saved Search. Saving a V3 report also saves most grid settings (except column width and columns in the pivot table). This allows users to re-run the search quickly and efficiently without having to reselect the filters each time they access the report. Downloaded Reports will continue to be available in the Download Center for 7 days.

To save a report, run your report as usual and then click the **Save As...** button on the results page.

**Unsaved Report** Load Saved Report  $\, \smallsetminus \,$ 🖉 Save As...

After creating a saved report, the report will appear on the **Saved Reports** tab.

| iC   | ports                                                           |                      |                                                     |                                  |                                             |             |                                                 |                |                | 2                |   |
|------|-----------------------------------------------------------------|----------------------|-----------------------------------------------------|----------------------------------|---------------------------------------------|-------------|-------------------------------------------------|----------------|----------------|------------------|---|
| My S | Saved Reports S                                                 | tandard Reports      | My Report Autom                                     | ations                           |                                             |             |                                                 |                |                |                  |   |
| ave  | d Reports                                                       |                      |                                                     |                                  |                                             |             |                                                 |                |                |                  |   |
|      |                                                                 | elow. To add a new S | Saved Report, run a St                              | andard Report and                | click save from the report r                | results.    |                                                 |                |                |                  |   |
|      |                                                                 |                      |                                                     |                                  |                                             |             |                                                 |                |                |                  |   |
|      |                                                                 |                      |                                                     |                                  |                                             |             |                                                 |                |                |                  |   |
|      |                                                                 |                      |                                                     |                                  |                                             |             |                                                 |                |                |                  |   |
|      | You Are Currently Vi                                            | -                    |                                                     |                                  |                                             |             |                                                 |                |                |                  | > |
|      | You Are Currently Vi<br>Should you need to ac                   | -                    |                                                     | n, visit <u>Lists &amp; Save</u> | <u>ed Items</u> .                           |             |                                                 |                |                |                  | > |
|      | Should you need to ac                                           | ccess your V2 saved  | reports for any reaso                               |                                  | ed Items.<br>Iitionally the V3 reports canr | not current | tly be scheduled, this fu                       | nctionality is | : coming soon. |                  | > |
|      | Should you need to ac                                           | ccess your V2 saved  | reports for any reaso                               |                                  |                                             | not current | tly be scheduled, this fu                       | nctionality is | : coming soon. |                  | > |
|      | Should you need to ac                                           | ccess your V2 saved  | reports for any reaso                               |                                  |                                             | not current | tly be scheduled, this fu                       | nctionality is | coming soon.   | <br>             | > |
|      | Should you need to ac<br>Reminder: The V2 rep                   | ccess your V2 saved  | reports for any reaso                               |                                  |                                             | not current | tly be scheduled, this fu<br>USED IN AUTOMATION | nctionality is | Coming soon.   | <br>Past Reports | 8 |
| Sear | Should you need to ac<br>Reminder: The V2 rep<br>rch in Results | ccess your V2 saved  | reports for any reason<br>ted on a later date, to b | be announced. Add                | litionally the V3 reports can               |             |                                                 |                |                | <br>PAST REPORTS | 8 |

# **Report Automations**

Users can create automated actions from saved V3 reports. Refer to the <u>Automated Actions</u> article to find out how. Once an automation is created, it appears on the My Report Automations tab.

| R | eports                                                                                                    |               |         |                         |   |                     |   |                   |               |               |     |            |  |
|---|----------------------------------------------------------------------------------------------------|---------------|---------|-------------------------|---|---------------------|---|-------------------|---------------|---------------|-----|------------|--|
| М | y Saved Reports                                                                                                    | Standard Rep  | oorts M | ly Report Automations   |   |                     |   |                   |               |               |     |            |  |
|   | Report Automations Use automations to apply common actions to your saved searches on a recurring basis. Note: this list contains automations associated with either a Saved Search or V3 Saved Report. |               |         |                         |   |                     |   |                   |               |               |     |            |  |
| + | Add Automation                                                                                                    |               |         |                         |   |                     |   |                   |               |               |     |            |  |
| s | earch in Results                                                                                                    |               |         |                         |   |                     |   |                   |               |               |     | 8          |  |
| = | AUTOMATION NAM                                                                                                    | e ¢           | Sta \$  | Automation Type         | ٥ | SAVED REPORT NAME   | ¢ | SAVED REPORT TYPE | MATCHES FOUND | ACTIONS TAKEN | \$  | MATCHES OF |  |
| = | <u>Message New A</u>                                                                                                    | <u>\lerts</u> | Active  | Send a Message - E-mail |   | Last 14 Days Alerts |   | Alerts Report     | 0             | 0             |     | 0          |  |
|   |                                                                                                    |               |         |                         |   |                     |   |                   |               |               |     |            |  |
|   |                                                                                                    |               |         |                         |   |                     |   |                   |               |               |     |            |  |
|   |                                                                                                    |               |         |                         |   |                     |   |                   |               |               |     |            |  |
|   |                                                                                                    |               |         |                         |   |                     |   |                   |               |               |     |            |  |
|   |                                                                                                    |               |         |                         |   |                     |   |                   | 1 - 1 of 1    | 100 K         | < 1 | > >        |  |

From this tab, users can edit or delete an automation, or add a new one.